# FMCによって管理されるセキュアファイアウォ ールでのNAT 64の設定

# 内容

概要 前提条件 要件 使用するコンポーネント 設定 ネットワーク図 ネットワークオブジェクトの設定 FTDでのIPv4/IPv6用インターフェイスの設定 デフォルトルートの設定 NATポリシーの設定 NATルールの設定 検証

# 概要

このドキュメントでは、Fire Power Management Center(FMC)によって管理されるFirepower脅威 対策(FTD)でNAT64を設定する方法について説明します。

# 前提条件

要件

Secure Firewall Threat DefenseおよびSecure Firewall Management Centerに関する知識があるこ とが推奨されます。

使用するコンポーネント

- Firepower Management Center 7.0.4
- Firepower脅威対策7.0.4

このドキュメントの情報は、特定のラボ環境にあるデバイスに基づいて作成されました。このド キュメントで使用するすべてのデバイスは、クリアな(デフォルト)設定で作業を開始していま す。本稼働中のネットワークでは、各コマンドによって起こる可能性がある影響を十分確認して ください。

# 設定

#### ネットワーク図

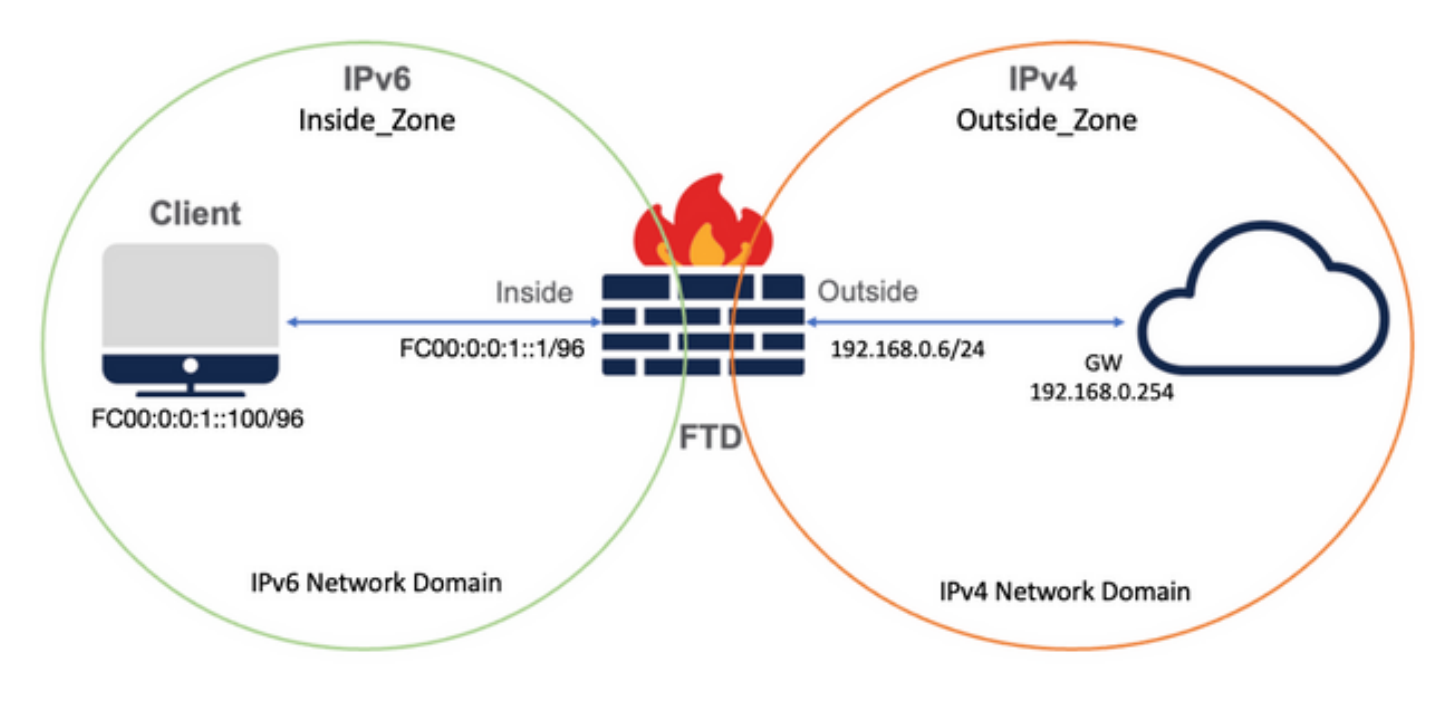

ネットワークオブジェクトの設定

• 内部IPv6クライアントサブネットを参照するIPv6ネットワークオブジェクト。

 FMC GUIで、左のメニューからObjects > Object Management > Select Network > Add Network > Add Objectの順に移動します。

たとえば、ネットワークオブジェクトLocal\_IPv6\_subnetは、IPv6サブネットFC00:0:0:1::/96で作 成されます。

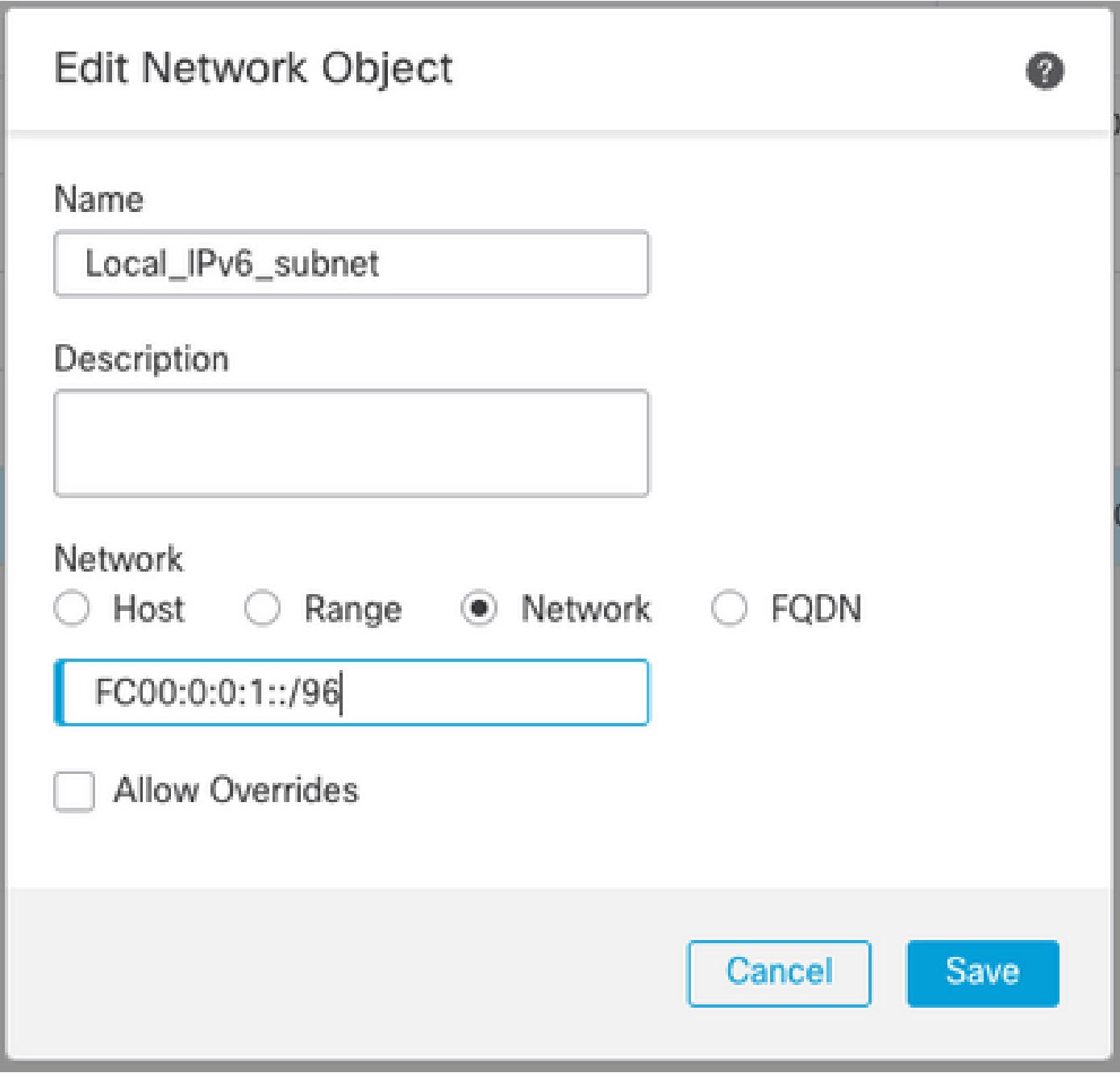

• IPv4ネットワークオブジェクトを使用して、IPv6クライアントをIPv4に変換します。

 FMC GUIで、左側のメニューからObjects > Object Management > Select Network > Add Network > Add Groupの順に移動します。

たとえば、ネットワークオブジェクト6\_mapped\_to\_4はIPv4ホスト192.168.0.107で作成されます  $\circ$ 

IPv4でマッピングするIPv6ホストの量に応じて、単一のオブジェクトネットワーク、複数の IPv4を持つネットワークグループ、または出力インターフェイスへのNATだけを使用できます。

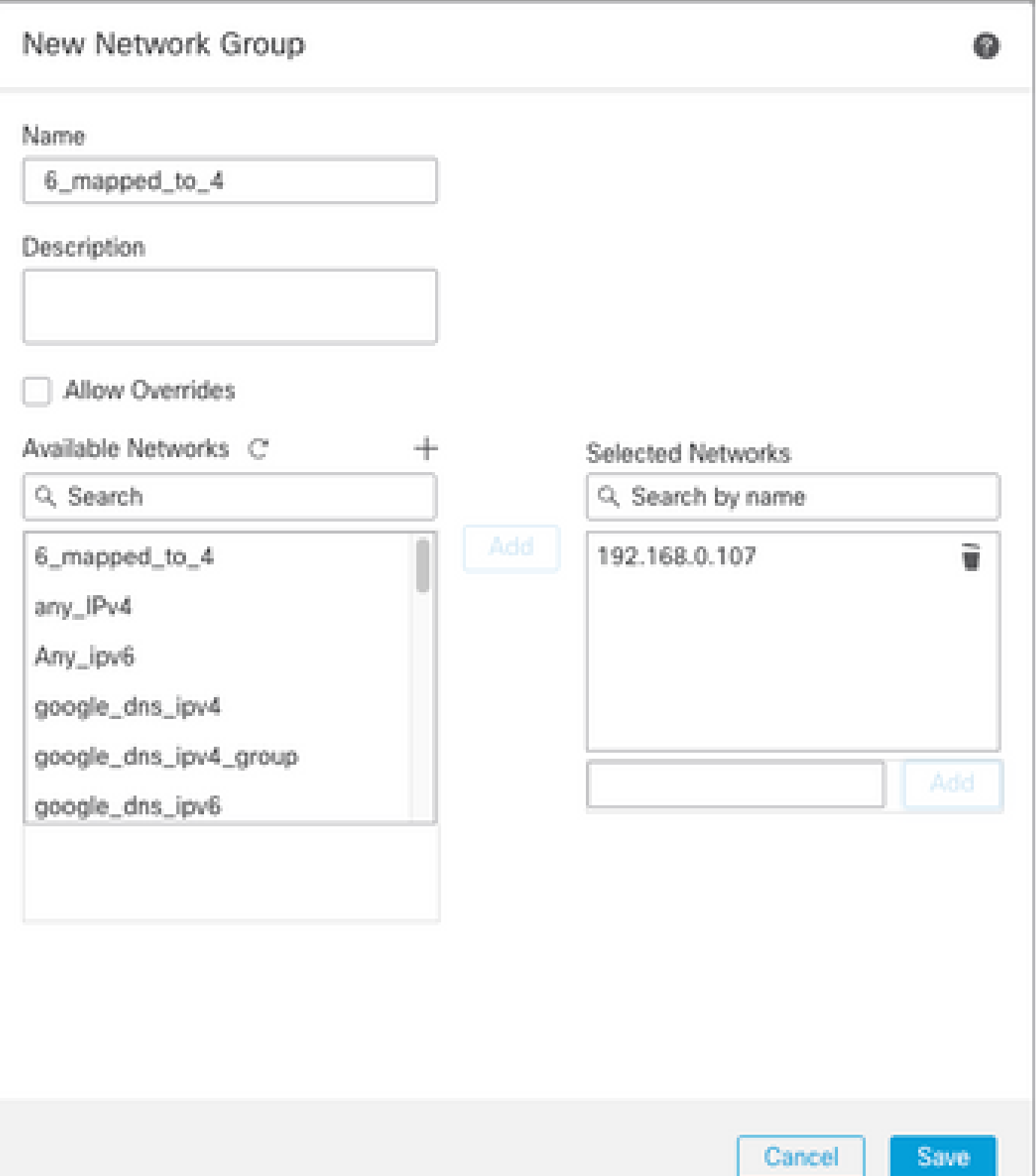

• インターネット上の外部IPv4ホストを参照するIPv4ネットワークオブジェクト。

 FMC GUIで、左のメニューからObjects > Object Management > Select Network > Add Network > Add Objectの順に移動します。

たとえば、Network Object Any\_IPv4はIPv4サブネット0.0.0.0/0で作成されます。

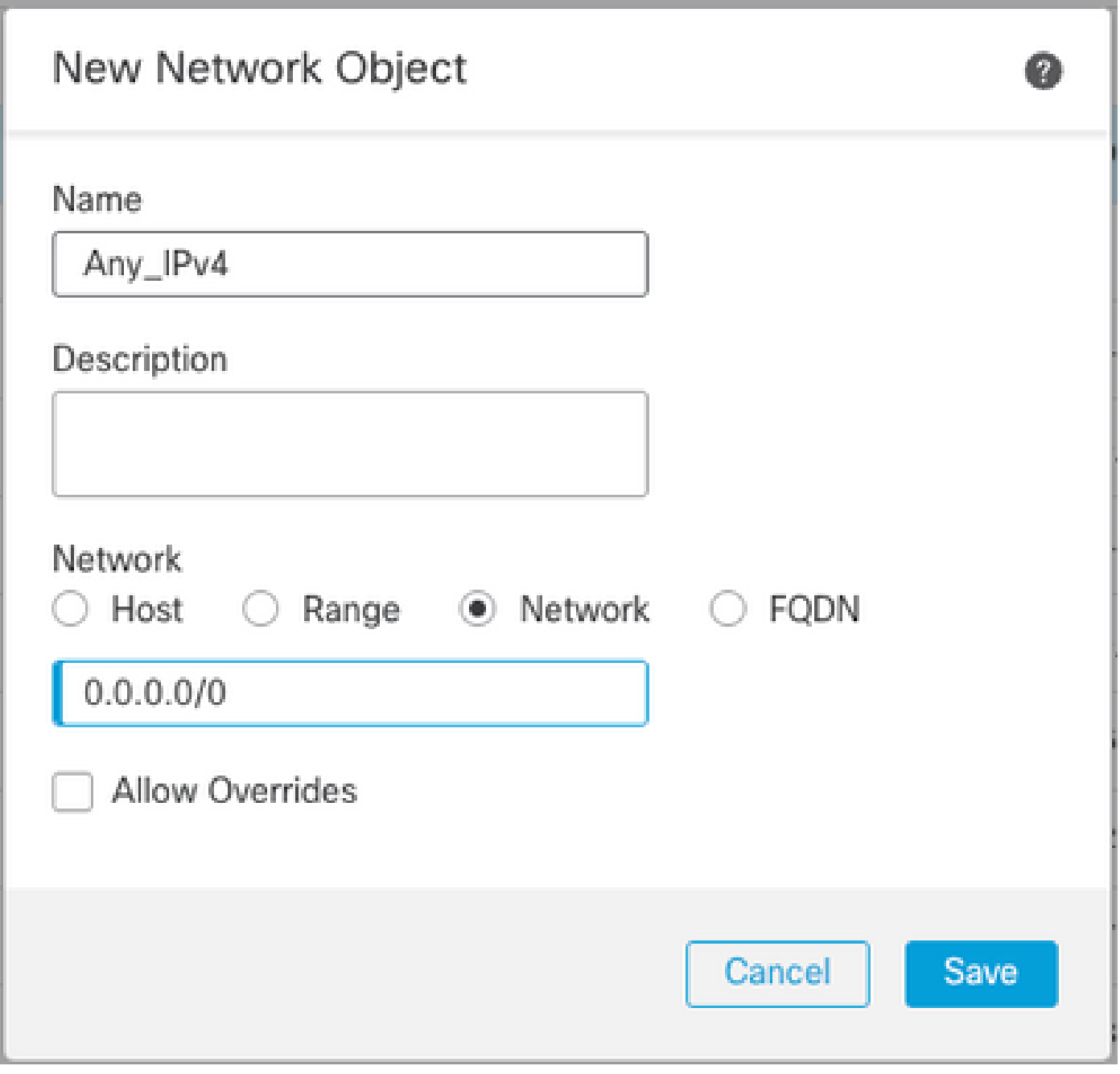

• 外部IPv4ホストをIPv6ドメインに変換するIPv6ネットワークオブジェクト。

 FMC GUIで、左メニューからObjects > Object Management > Select Network > Add Network > Add Objectに移動します。

たとえば、ネットワークオブジェクト4\_mapped\_to\_6はIPv6サブネットFC00:0:0:F::/96で作成さ れます。

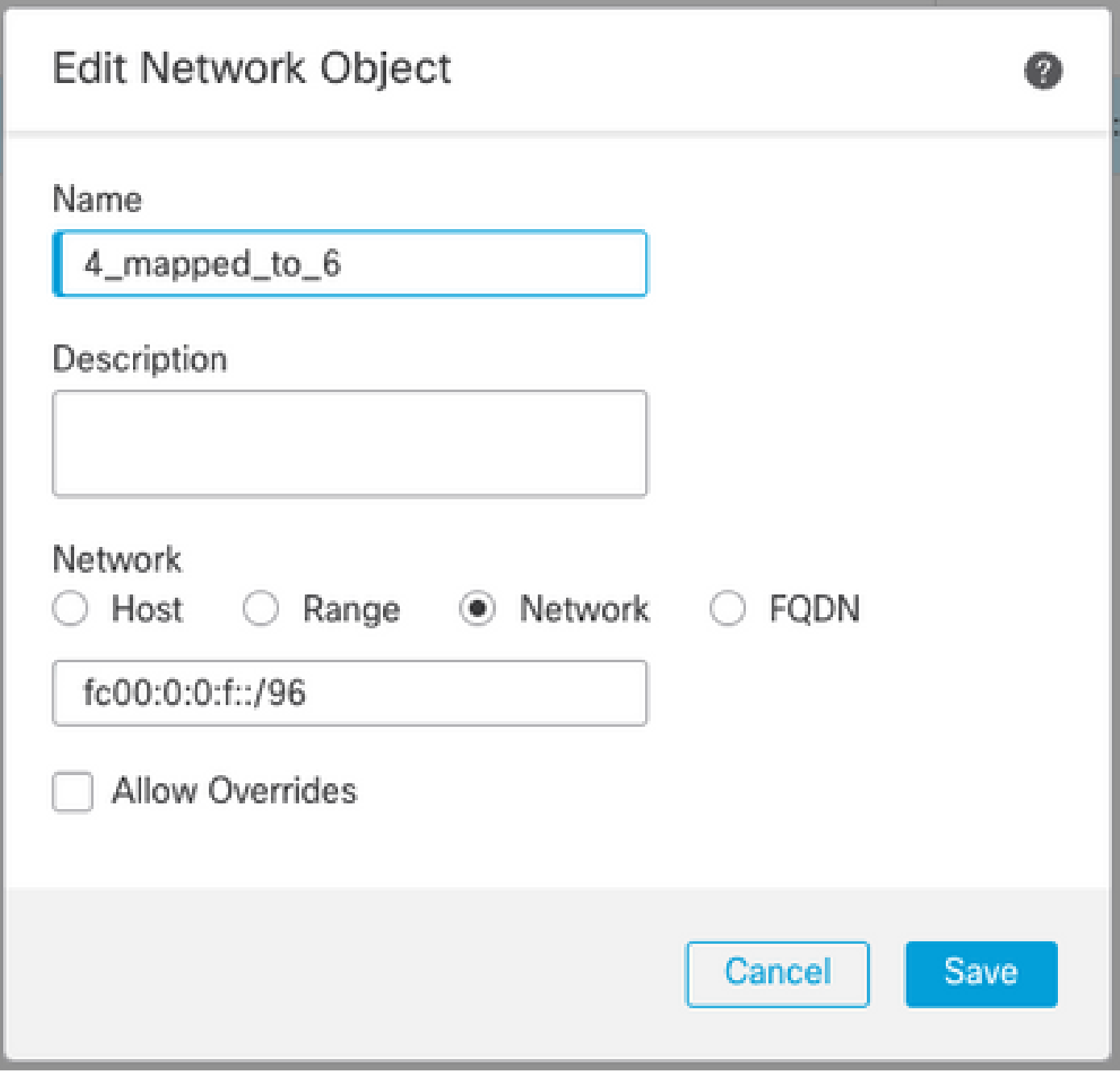

FTDでIPv4/IPv6用のインターフェイスを設定する

Devices > Device Management > Edit FTD > Interfacesの順に移動し、内部インターフェイスと外 部インターフェイスを設定します。

以下に例を挙げます。

interface ethernet 1/1

名前:Inside

セキュリティゾーン: Inside\_Zone

 セキュリティゾーンが作成されていない場合は、Security Zoneドロップダウンメニュー> Newで作成できます。

### IPv6アドレス:FC00:0:0:1::1/96

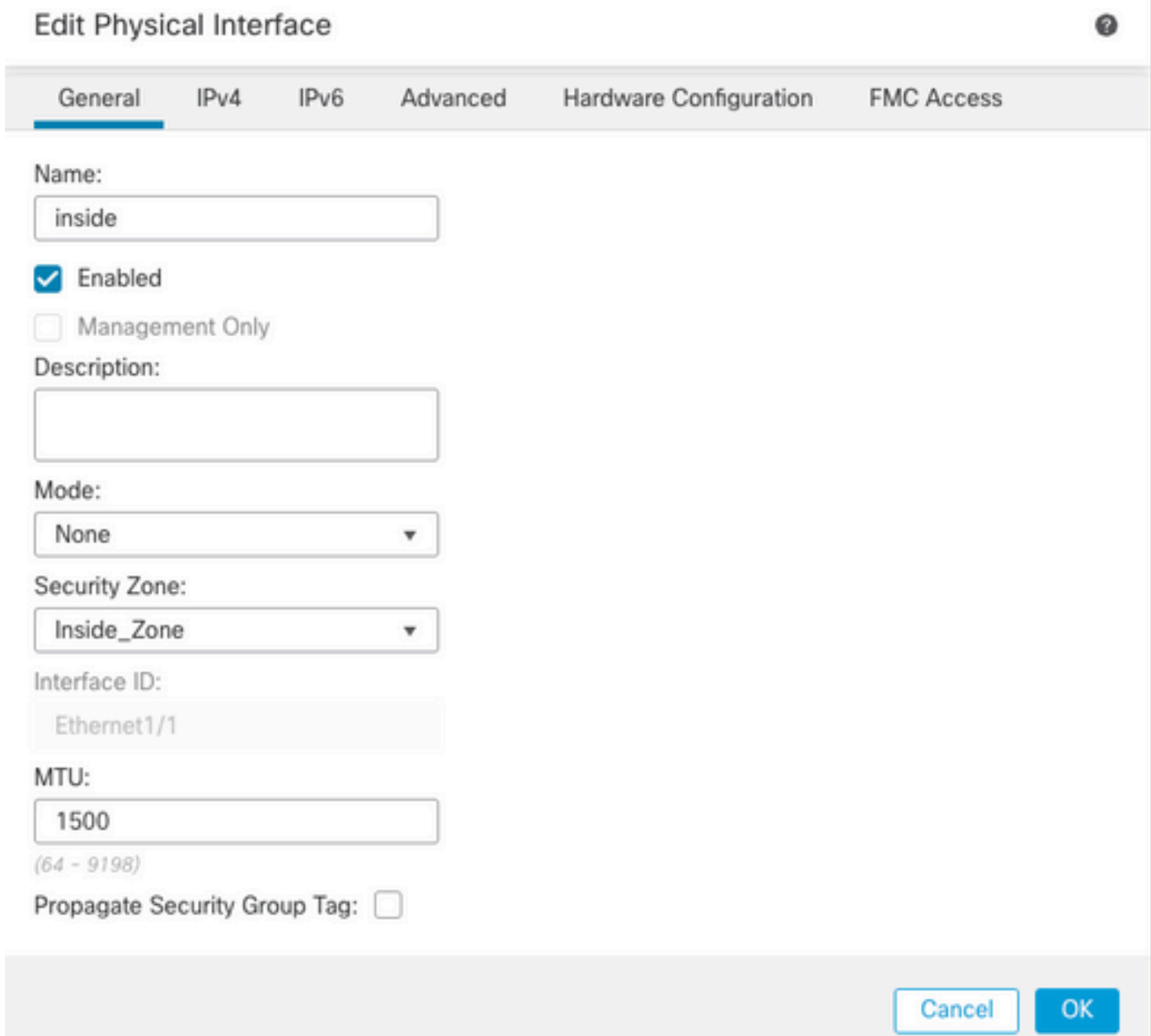

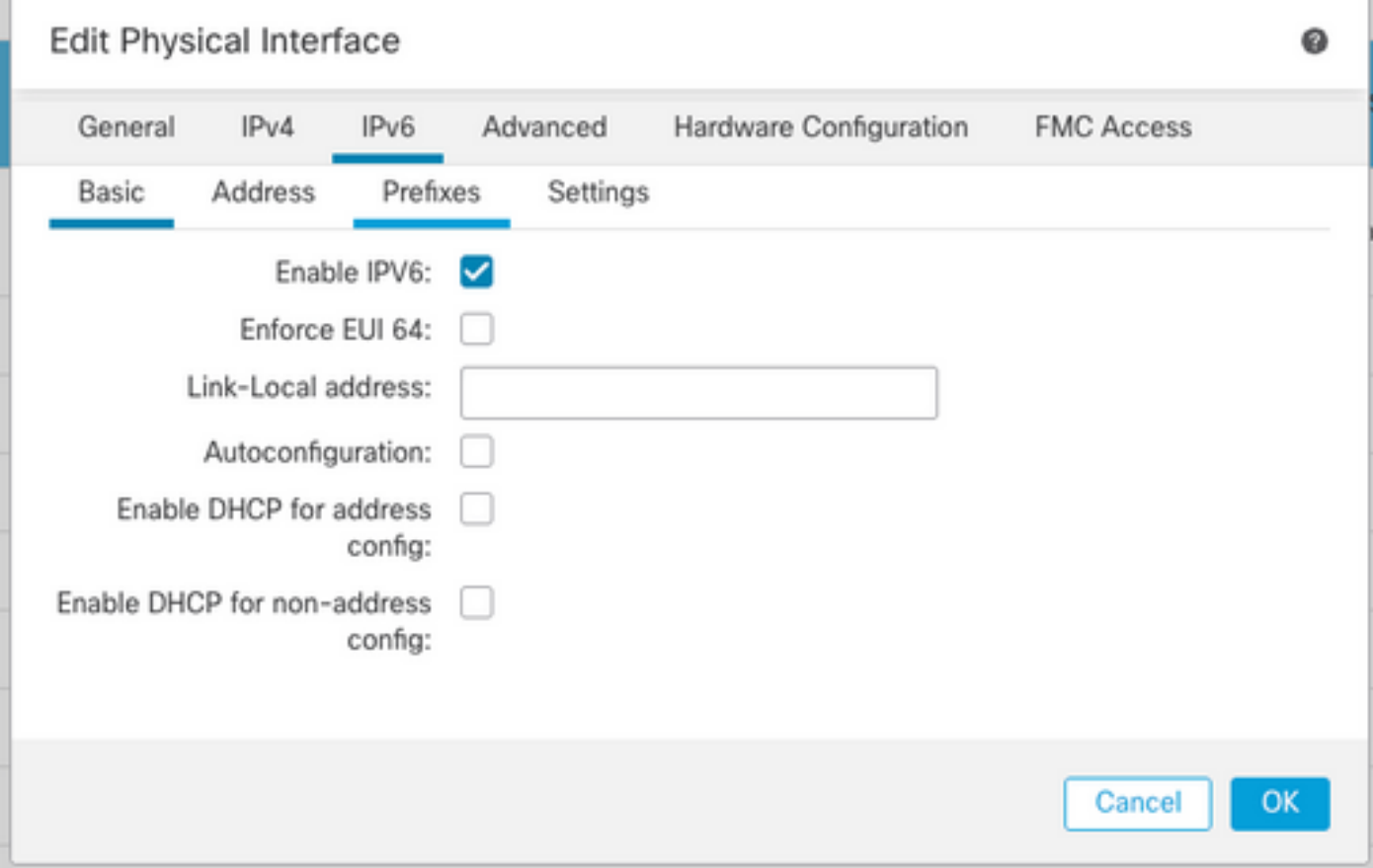

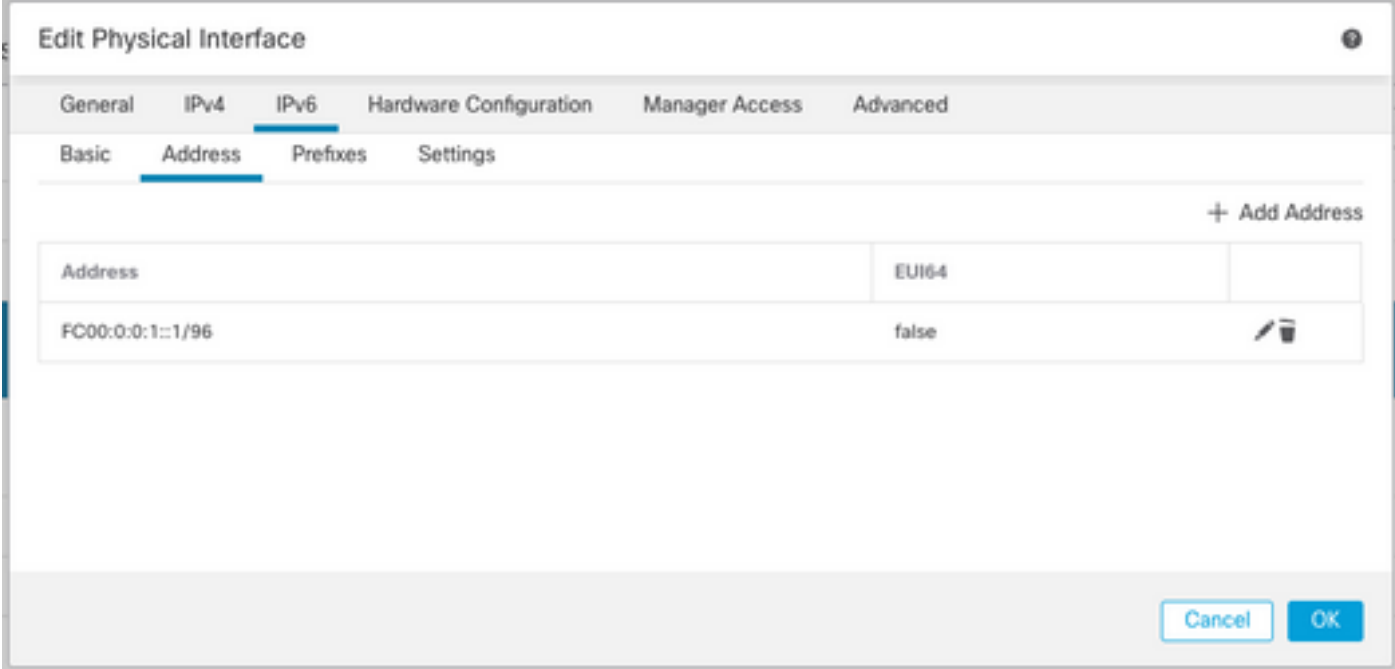

interface ethernet 1/2

名前:外部

セキュリティゾーン:Outside\_Zone

 セキュリティゾーンが作成されていない場合は、Security Zoneドロップダウンメニュー> Newで作成できます。

### IPv4アドレス:192.168.0.106/24

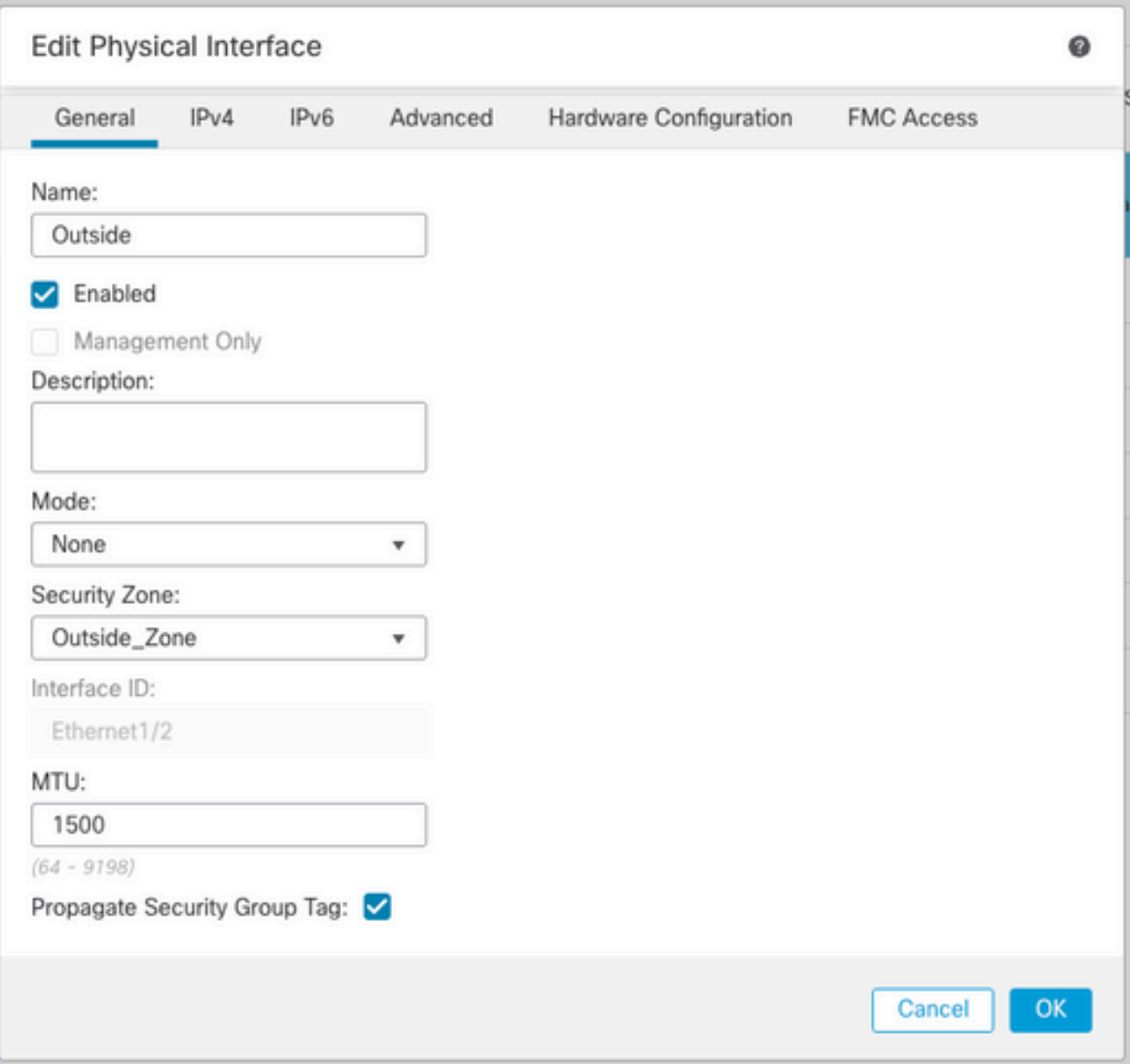

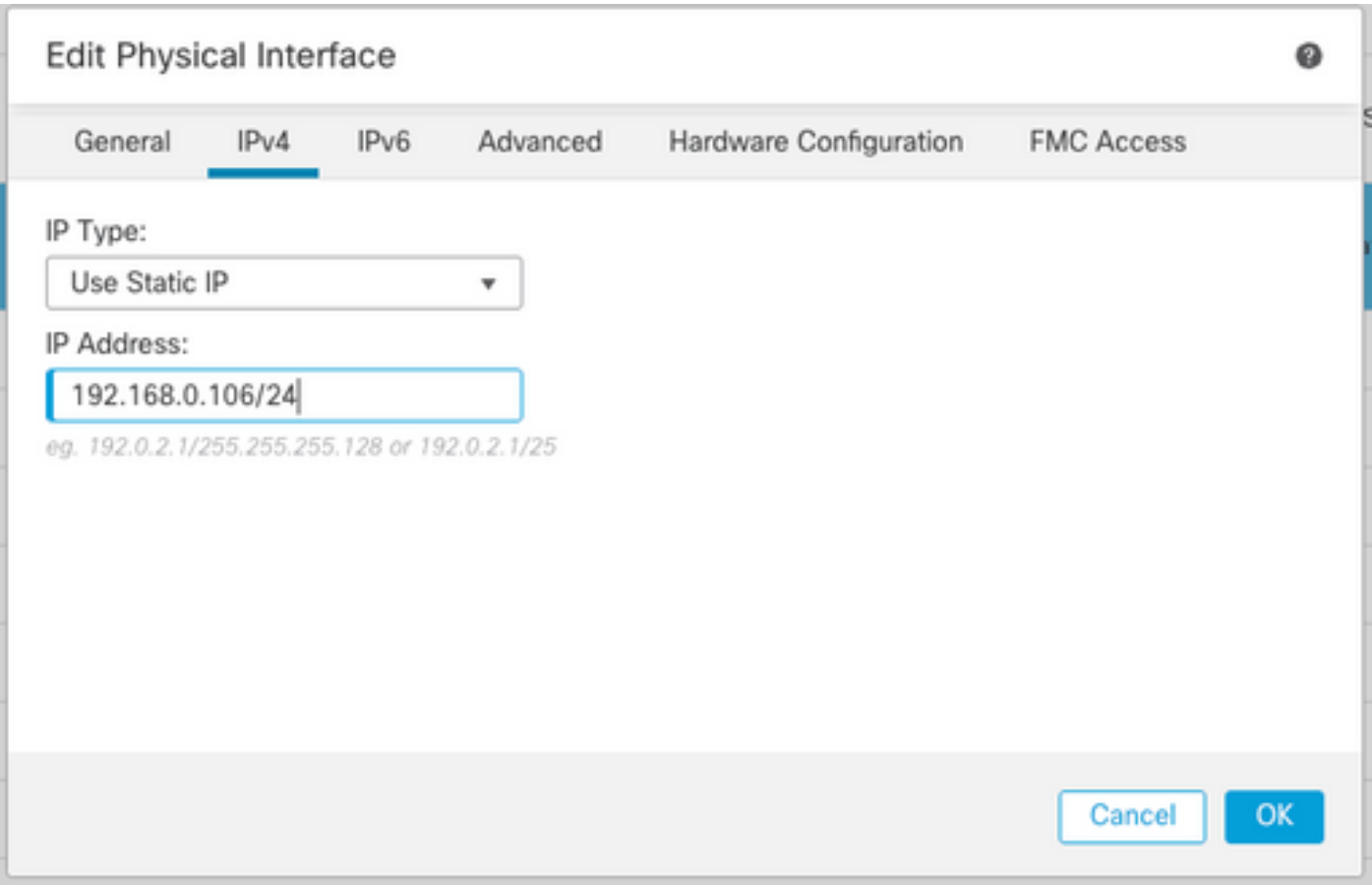

デフォルトルートの設定

Devices > Device Management > Edit FTD > Routing > Static Routing > Add Routeの順に移動し ます。

たとえば、ゲートウェイ192.168.0.254を持つ外部インターフェイス上のデフォルトスタティック ルートです。

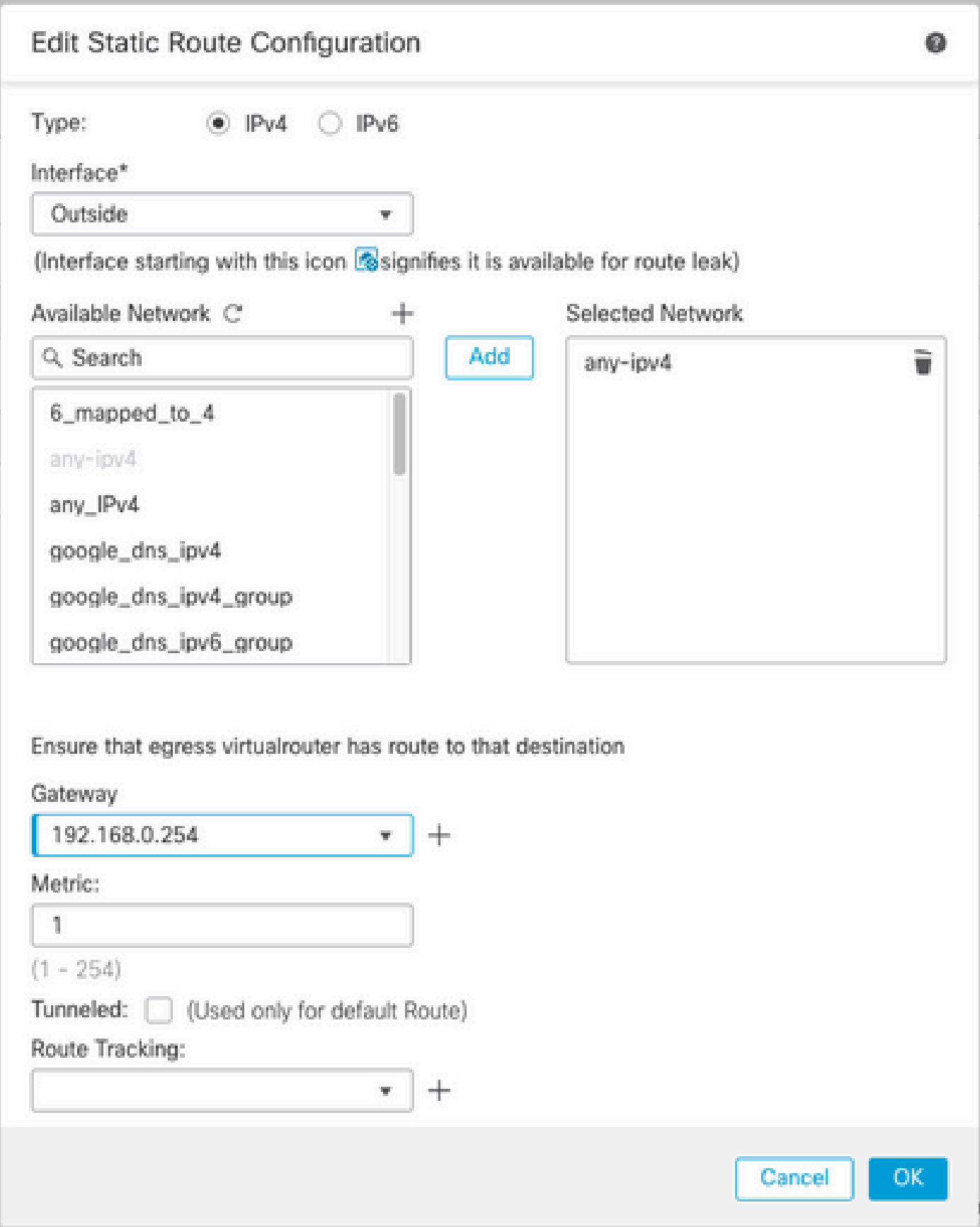

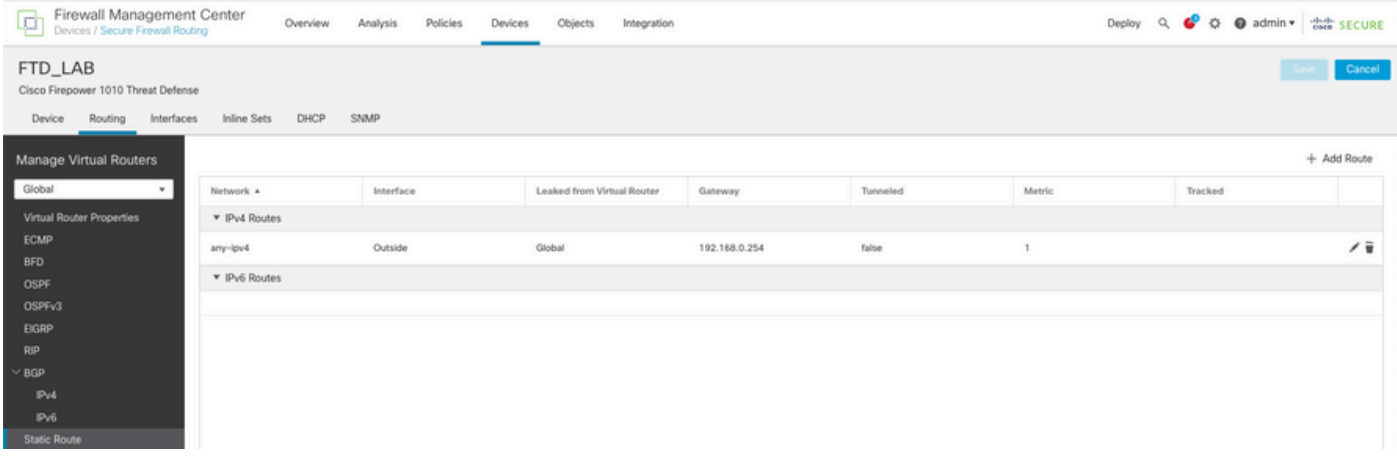

NATポリシーの設定

FMC GUIで、Devices > NAT > New Policy > Threat Defense NATの順に移動し、NATポリシーを 作成します。

たとえば、NATポリシーFTD\_NAT\_Policyが作成され、テストFTD FTD\_LABに割り当てられます  $\circ$ 

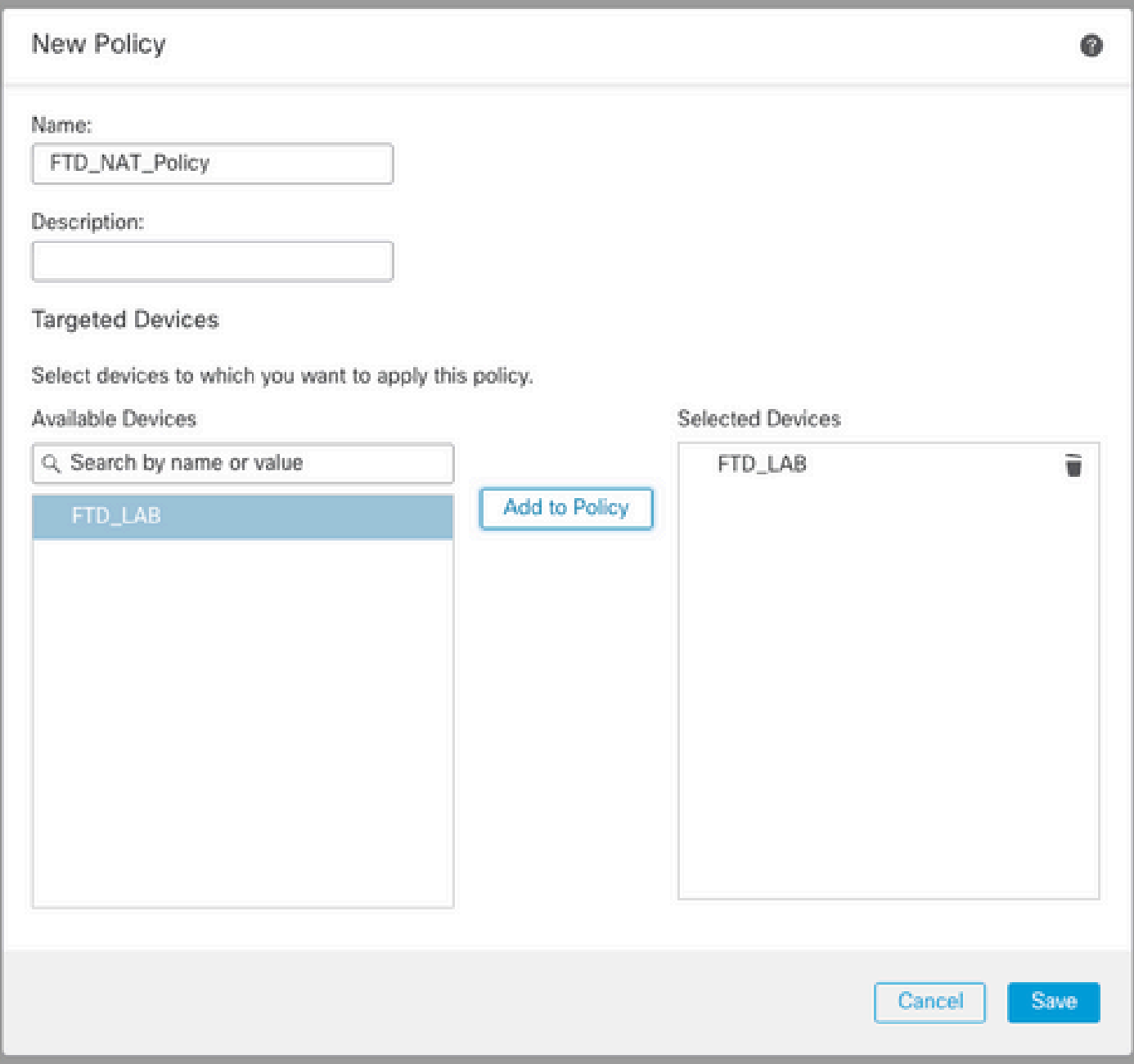

#### NATルールの設定

アウトバウンドNAT。

FMC GUIで、Devices > NAT > Select the NAT policy > Add Ruleの順に移動し、内部IPv6ネット ワークを外部IPv4プールに変換するNATルールを作成します。

たとえば、ネットワークオブジェクトLocal\_IPv6\_subnetは、ネットワークオブジェクト 6\_mapped\_to\_4に動的に変換されます。

NATルール:自動NATルール

タイプ:ダイナミック

送信元インターフェイスオブジェクト: Inside\_Zone

# 宛先インターフェイスオブジェクト:Outside\_Zone

# 元の送信元:Local\_IPv6\_subnet

# 変換済みソース:6\_mapped\_to\_4

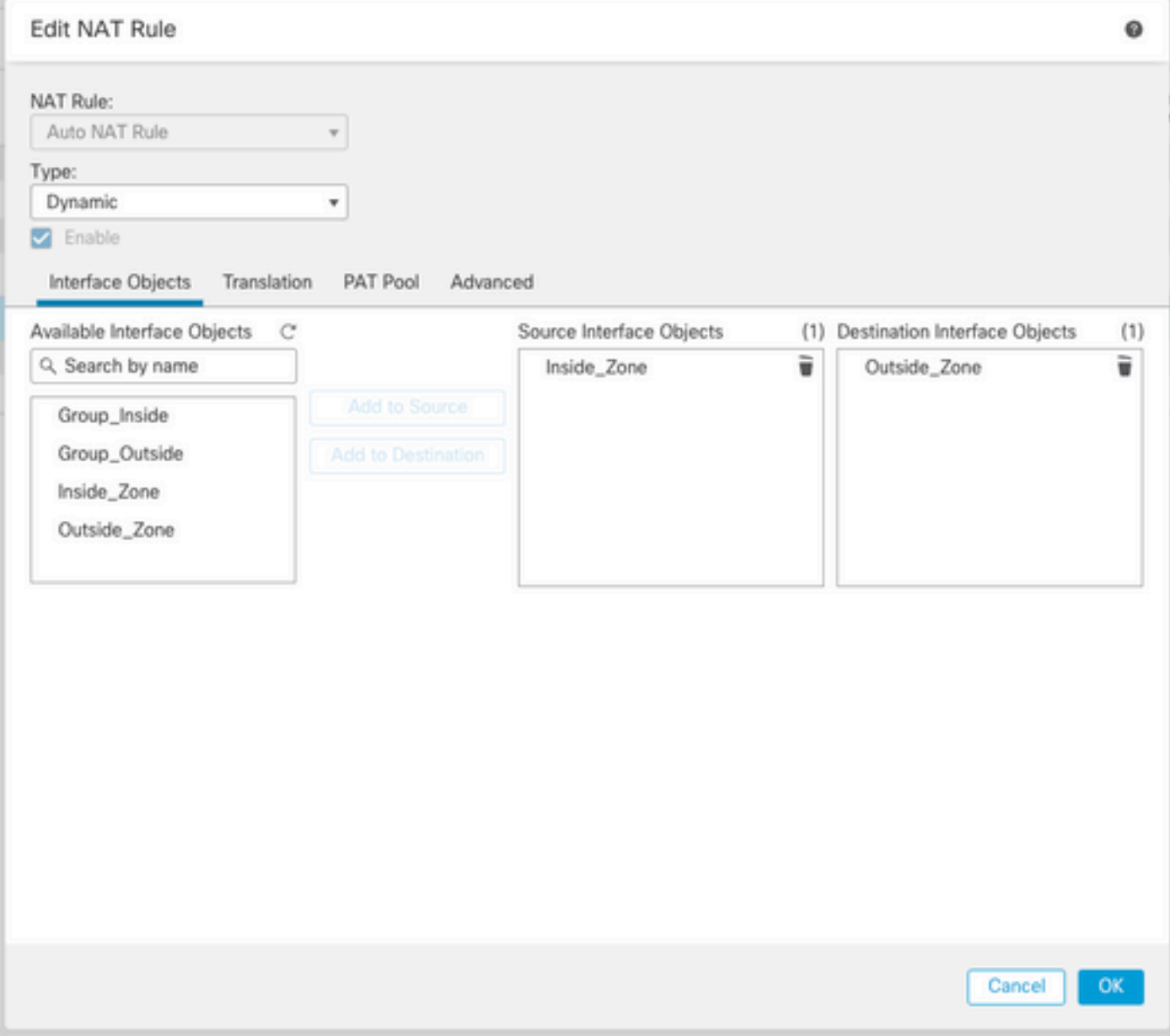

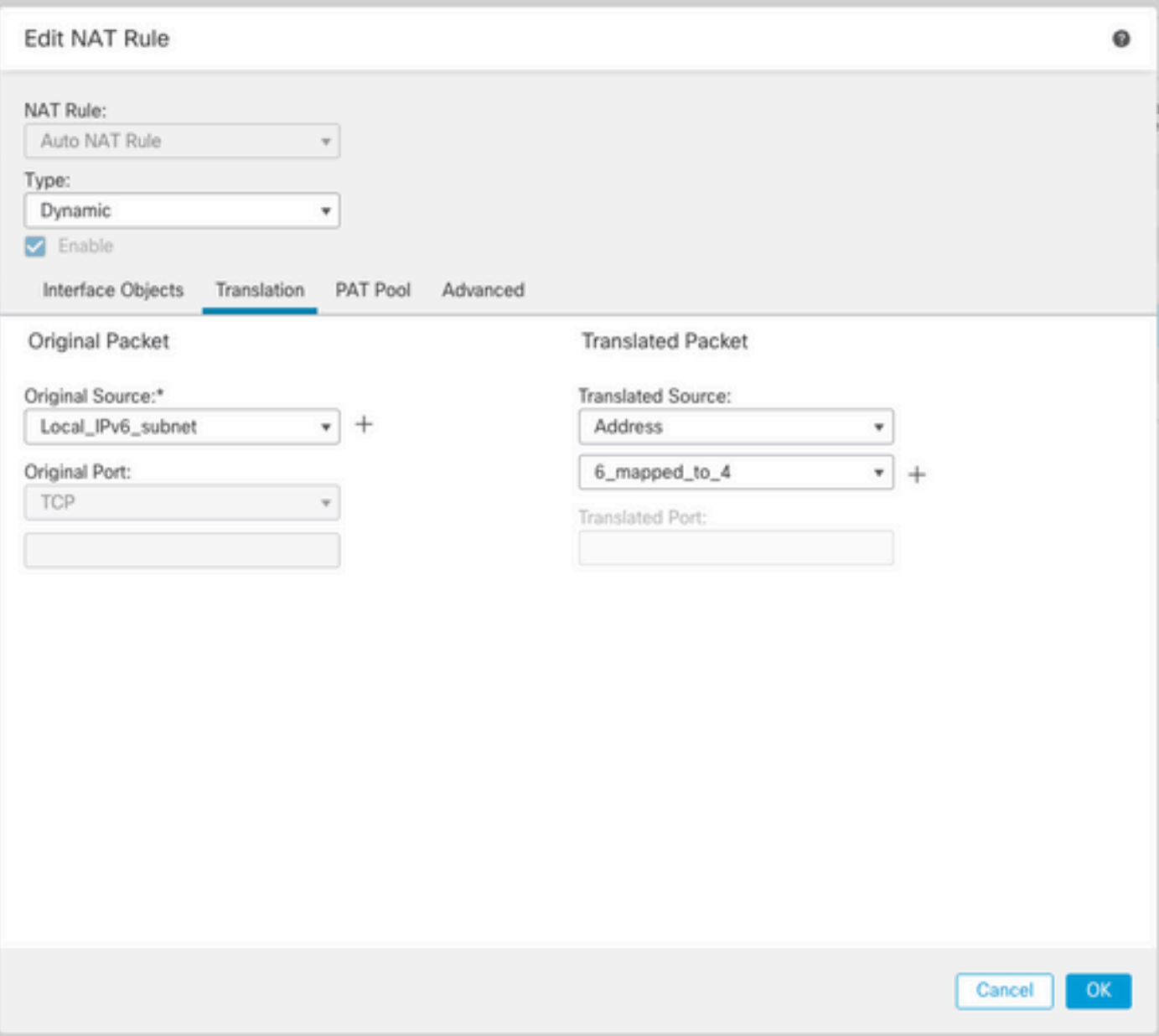

インバウンドNAT。

FMC GUIで、Devices > NAT > Select the NAT policy > Add Ruleの順に移動し、外部IPv4トラフ ィックを内部IPv6ネットワークプールに変換するNATルールを作成します。これにより、ローカ ルIPv6サブネットとの内部通信が可能になります。

さらに、外部DNSサーバからの応答をA(IPv4)レコードからAAAA(IPv6)レコードに変換できるよ うに、このルールでDNS書き換えを有効にします。

たとえば、外部ネットワークAny\_IPv4は、オブジェクト4\_mapped\_to\_6で定義されたIPv6サブネ ット2100:6400::/96に静的に変換されます。

NATルール:自動NATルール

タイプ:スタティック

送信元インターフェイスオブジェクト:Outside\_Zone

宛先インターフェイスオブジェクト:Inside\_Zone

元の送信元:Any\_IPv4

#### 翻訳済みソース:4\_mapped\_to\_6

#### このルールに一致するDNS応答を変換する:はい (チェックボックスをオンにする)

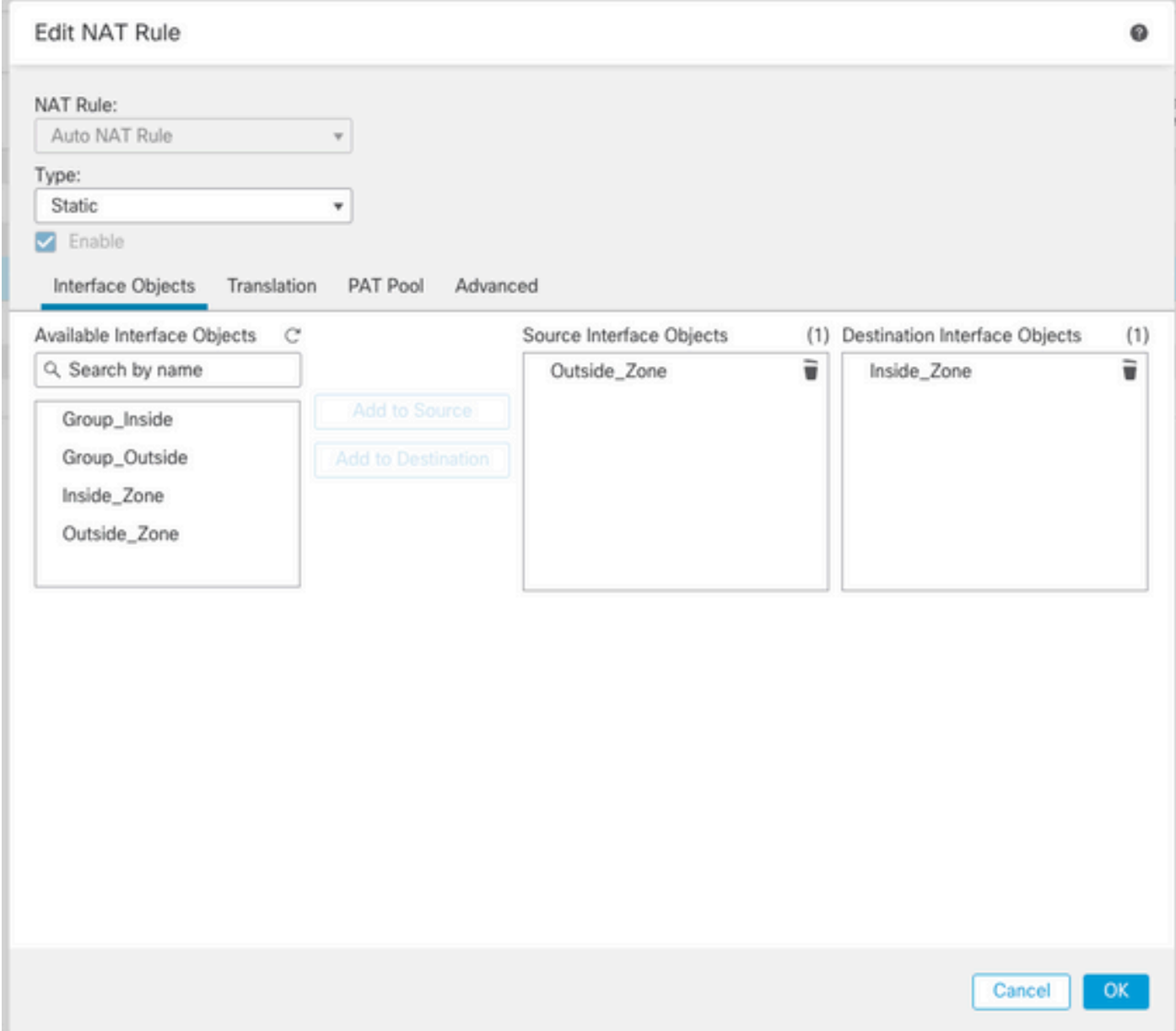

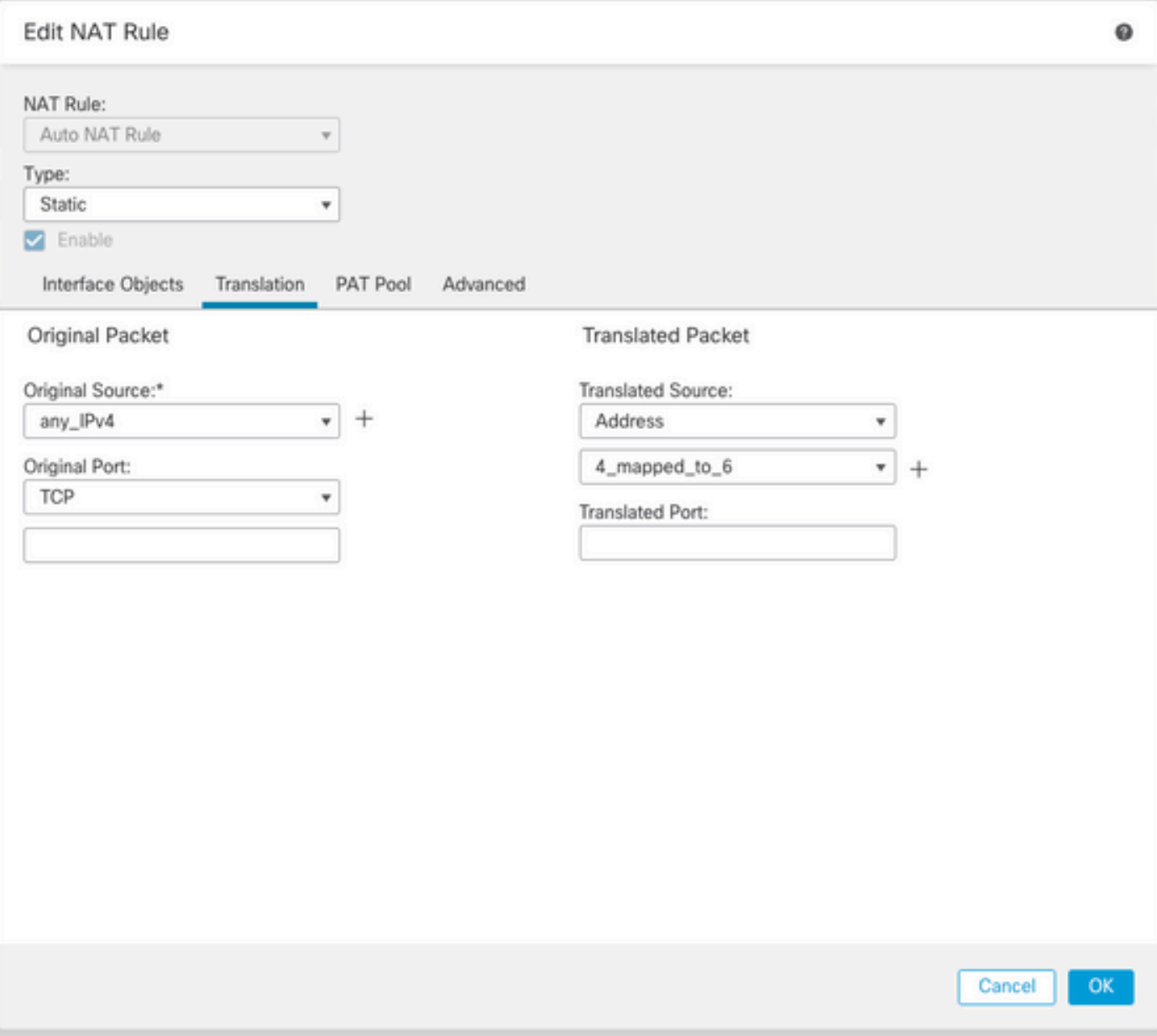

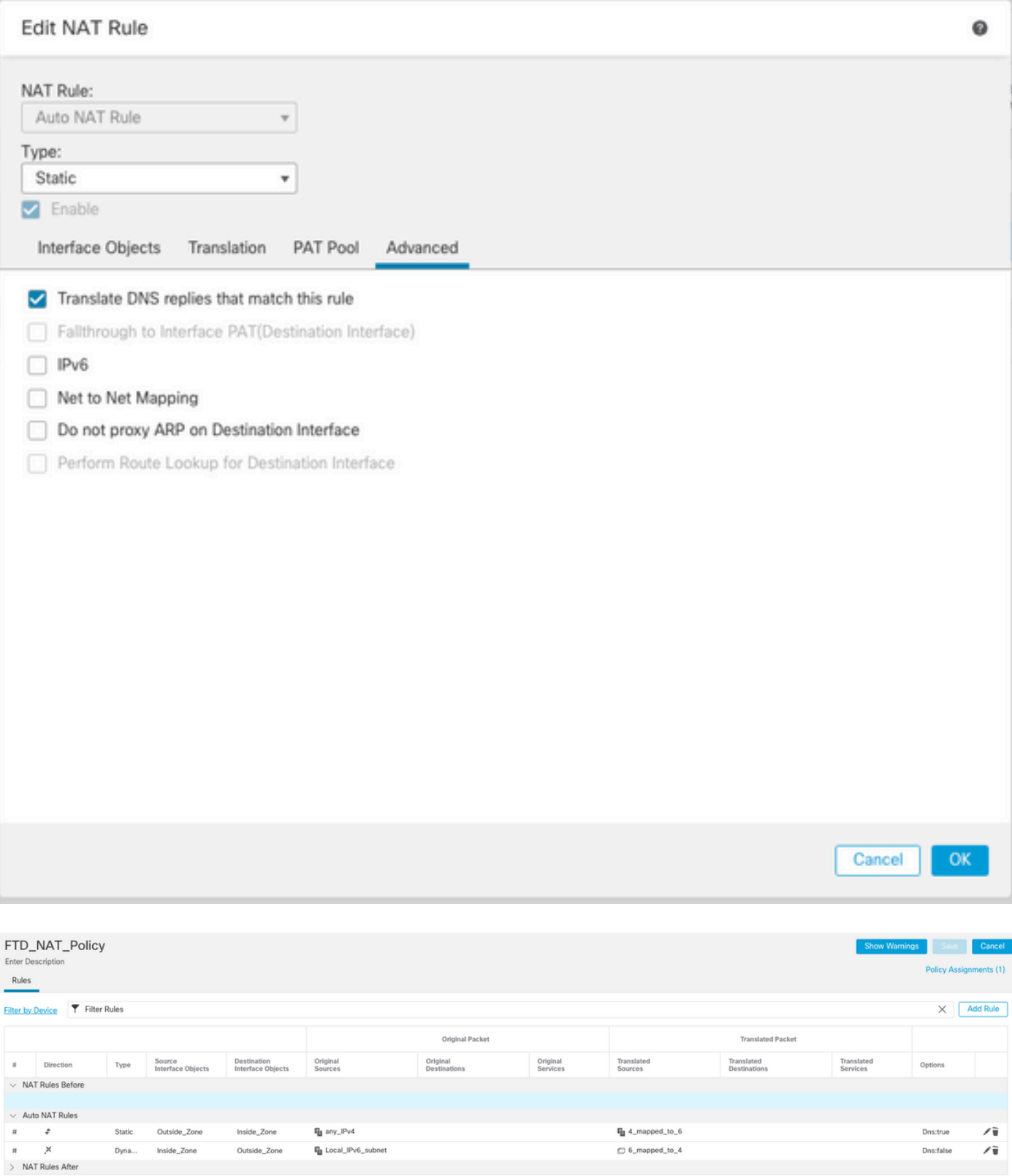

# FTDへの変更の導入に進みます。

検証

• インターフェイス名とIP設定を表示します。

Interface Name Security Ethernet1/1 inside 0 Ethernet1/2 Outside 0

**> show ipv6 interface brief**

inside [up/up] fe80::12b3:d6ff:fe20:eb48 fc00:0:0:1::1

**> show ip**

System IP Addresses: Interface Name IP address Subnet mask Ethernet1/2 Outside 192.168.0.106 255.255.255.0

• FTD内部インターフェイスからクライアントへのIPv6接続を確認します。

IPv6内部ホストIP fc00:0:0:1::100。

FTD内部インターフェイスfc00:0:0:1::1。

#### <#root>

**> ping fc00:0:0:1::100**

Please use 'CTRL+C' to cancel/abort... Sending 5, 100-byte ICMP Echos to fc00:0:0:1::100, timeout is 2 seconds: !!!!! Success rate is 100 percent (5/5), round-trip min/avg/max =  $1/1/1$  ms

#### • FTD CLIでNAT設定を表示します。

#### <#root>

**> show running-config nat !**

object network Local\_IPv6\_subnet nat (inside,Outside) dynamic 6\_mapped\_to\_4 object network any\_IPv4 nat (Outside,inside) static 4\_mapped\_to\_6 dns • トラフィックのキャプチャ.

たとえば、内部IPv6ホストfc00:0:0:1::100からDNSサーバへのキャプチャトラフィックは、 fc00::f:0:0:ac10:a64 UDP 53です。

ここでは、宛先DNSサーバはfc00::f:0:0:ac10:a64です。最後の32ビットはac10:0a64です。これ らのビットは、オクテット単位で172、16、10、100に相当します。ファイアウォール6-to-4は、 IPv6 DNSサーバfc00::f:0:0:ac10:a64を同等のIPv4 172.16.10.100に変換します。

<#root>

**> capture test interface inside trace match udp host fc00:0:0:1::100 any6 eq 53**

**> show capture test** 

2 packets captured 1: 00:35:13.598052 fc00:0:0:1::100.61513 > fc00::f:0:0:ac10:a64.53: udp 2: 00:35:13.638882 fc00::f:0:0:ac10:a64.53 > fc00:0:0:1::100.61513: udp

**> show capture test packet-number 1**

[...] Phase: 3 Type: UN-NAT Subtype: static Result: ALLOW Config: object network any\_IPv4 nat (Outside,inside) static 4\_mapped\_to\_6 dns Additional Information: NAT divert to egress interface Outside(vrfid:0) Untranslate fc00::f:0:0:ac10:a64/53 to 172.16.10.100/53 <<<< Destination NAT [...] Phase: 6 Type: NAT Subtype: Result: ALLOW Config: object network Local\_IPv6\_subnet nat (inside,Outside) dynamic 6\_mapped\_to\_4 Additional Information:

Dynamic translate fc00:0:0:1::100/61513 to 192.168.0.107/61513 <<<<<<<< Source NAT

**> capture test2 interface Outside trace match udp any any eq 53**

2 packets captured

 1: 00:35:13.598152 192.168.0.107.61513 > 172.16.10.100.53: udp 2: 00:35:13.638782 172.16.10.100.53 > 192.168.0.107.61513: udp

翻訳について

シスコは世界中のユーザにそれぞれの言語でサポート コンテンツを提供するために、機械と人に よる翻訳を組み合わせて、本ドキュメントを翻訳しています。ただし、最高度の機械翻訳であっ ても、専門家による翻訳のような正確性は確保されません。シスコは、これら翻訳の正確性につ いて法的責任を負いません。原典である英語版(リンクからアクセス可能)もあわせて参照する ことを推奨します。